# <span id="page-0-0"></span>**Main GUI**

When ADCI software is loaded, the graphical user interface (GUI) shown below is presented. Five major areas of the GUI are denoted by green numbers within circles and are each briefly described in this page. Note each section has a dedicated page, the link to which can be found in each section's brief description.

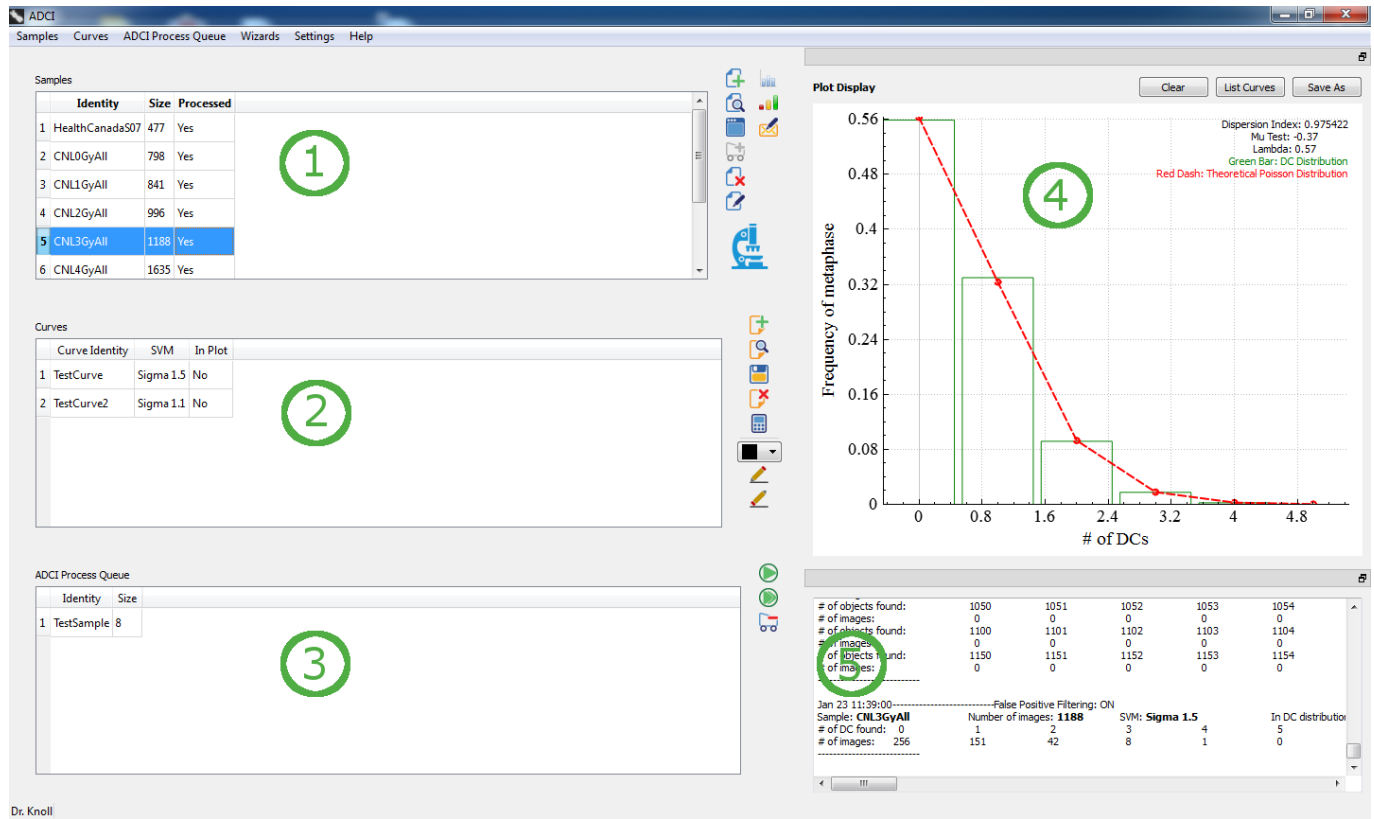

# **Samples (1)**

A list of [samples.](https://adciwiki.cytognomix.com/doku.php?id=main:sample) There are three headers for the list:

• Identity

User defined ID of sample specified at the time of sample creation.

• Size

Number of image files found in sample directory

• Processed

Possible values: Yes/No. Displays whether the [sample](https://adciwiki.cytognomix.com/doku.php?id=main:sample) has been processed by ADCI software to become a [processed sample](https://adciwiki.cytognomix.com/doku.php?id=main:processedsample).

A list of icons is present to the right of the list, each an operation which can be performed on a sample. More information about each operation can be found within the [sample](https://adciwiki.cytognomix.com/doku.php?id=main:sample) page.

## **Curves (2)**

A list of [calibration curves](https://adciwiki.cytognomix.com/doku.php?id=main:calibrationcurve). There are three headers for the list:

• Curve Identity

User defined ID of curve specified at the time of curve creation.

SVM

[SVM sigma value](https://adciwiki.cytognomix.com/doku.php?id=main:svmsigma) used to create the curve.

• Processed

Possible values: Yes/No. Displays whether the [sample](https://adciwiki.cytognomix.com/doku.php?id=main:sample) has been processed by ADCI software to become a [processed sample](https://adciwiki.cytognomix.com/doku.php?id=main:processedsample).

A list of icons is present to the right of the list, each an operation which can be performed on a sample. More information about each operation can be found within the [calibration curve](https://adciwiki.cytognomix.com/doku.php?id=main:calibrationcurve) page.

### **ADCI Process Queue (3)**

ADCI software processes samples using a queue system within which one sample is processed at a time. For more information on adding samples to this queue, view the [sample](https://adciwiki.cytognomix.com/doku.php?id=main:sample), [processed sample](https://adciwiki.cytognomix.com/doku.php?id=main:processedsample), and [ADCI Process queue](https://adciwiki.cytognomix.com/doku.php?id=main:processqueue) pages.

#### **Plot Display (4)**

[Plots](https://adciwiki.cytognomix.com/doku.php?id=main:plots) are drawn here upon request and in certain cases automatically by the software. A plot currently being displayed can be saved as an image by clicking the "Save As" button. "List Curves" lists all [calibration curves](https://adciwiki.cytognomix.com/doku.php?id=main:calibrationcurve) present in the plot. "Clear" removes a plot and the plot display area is emptied. See [Plots](https://adciwiki.cytognomix.com/doku.php?id=main:plots) for more information.

#### **Console (5)**

Data appears in the [console](https://adciwiki.cytognomix.com/doku.php?id=main:console) when a sample or a curve is highlighted in the [main GUI](#page-0-0) and when operations have completed such as [dose estimation](https://adciwiki.cytognomix.com/doku.php?id=main:estimatedose). See [console](https://adciwiki.cytognomix.com/doku.php?id=main:console) for more information.